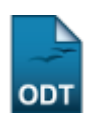

# **Atualizar Dados Pessoais do Discente**

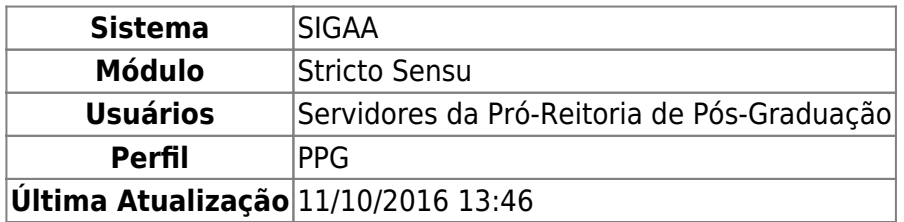

Esta funcionalidade é utilizada pela Pró-Reitoria de Pós-Graduação e tem como finalidade atualizar os dados pessoais dos discentes de Pós-Graduação.

Para realizar esta operação, acesse o SIGAA → Módulos → Stricto Sensu → Alunos → Dados do Discente → Atualizar Dados Pessoais.

O sistema exibirá a tela para que o usuário Informe os Critérios de Busca.

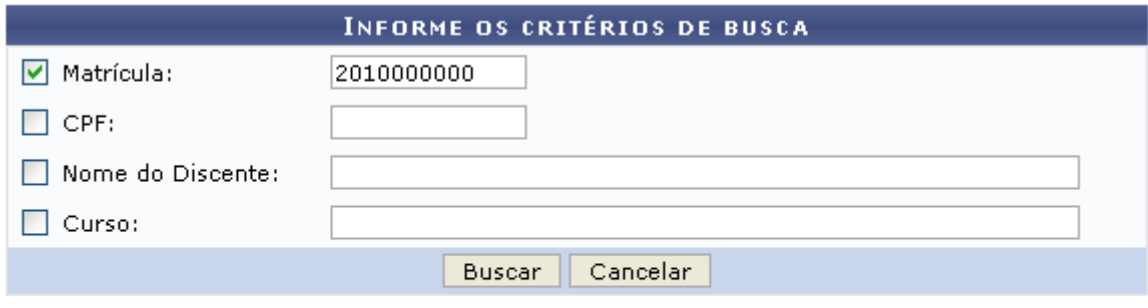

\* Campos de preenchimento obrigatório.

#### **Stricto Sensu**

Clique em *Cancelar* caso desista de realizar a operação. Uma caixa de diálogo será exibida solicitando a confirmação da operação. Esta funcionalidade será a mesma sempre que a opção cancelar estiver presente.

Pararetornar à página inicial do módulo, clique no link *Stricto Sensu*. Esta opção é válida sempre que a função estiver disponível.

O usuário poderá optar por buscar o discente a partir de um ou mais dos seguinte parâmetros:

- Matrícula: Informe o número da matrícula do discente na Instituição;
- CPF: Forneça os números referentes ao CPF do aluno;
- Nome do Discente: Informe o nome completo ou parte do nome para que o sistema localize o discente através dos dados inseridos;
- Curso: Informe o curso ao qual o aluno está vinculado.

Exemplificaremos esta ação usando a Matrícula 2010000000. Feito isso, clique em *Buscar* para avançar. O sistema exibirá a lista de discentes encontrados conforme mostrado na tela abaixo:

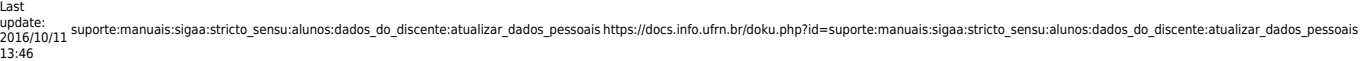

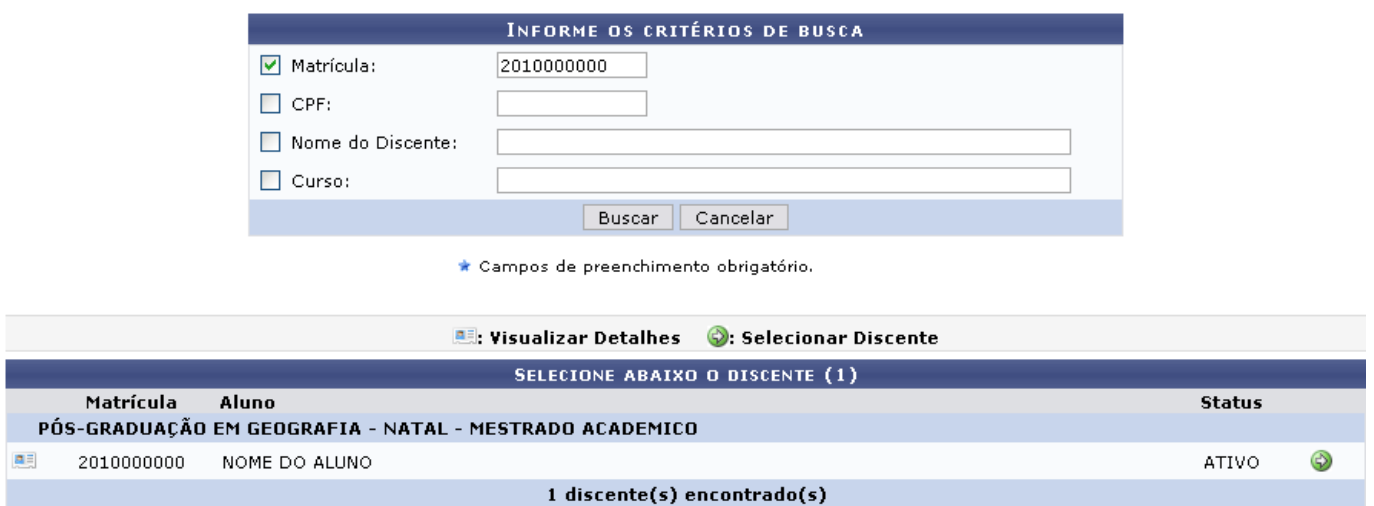

O usuário poderá Visualizar Detalhes do discente clicando no ícone [.](https://docs.info.ufrn.br/lib/exe/detail.php?id=suporte%3Amanuais%3Asigaa%3Astricto_sensu%3Aalunos%3Adados_do_discente%3Aatualizar_dados_pessoais&media=suporte:manuais:sigaa:stricto_sensu:alunos:dados_do_discente:visu.png).... A página será configurada da seguinte forma:

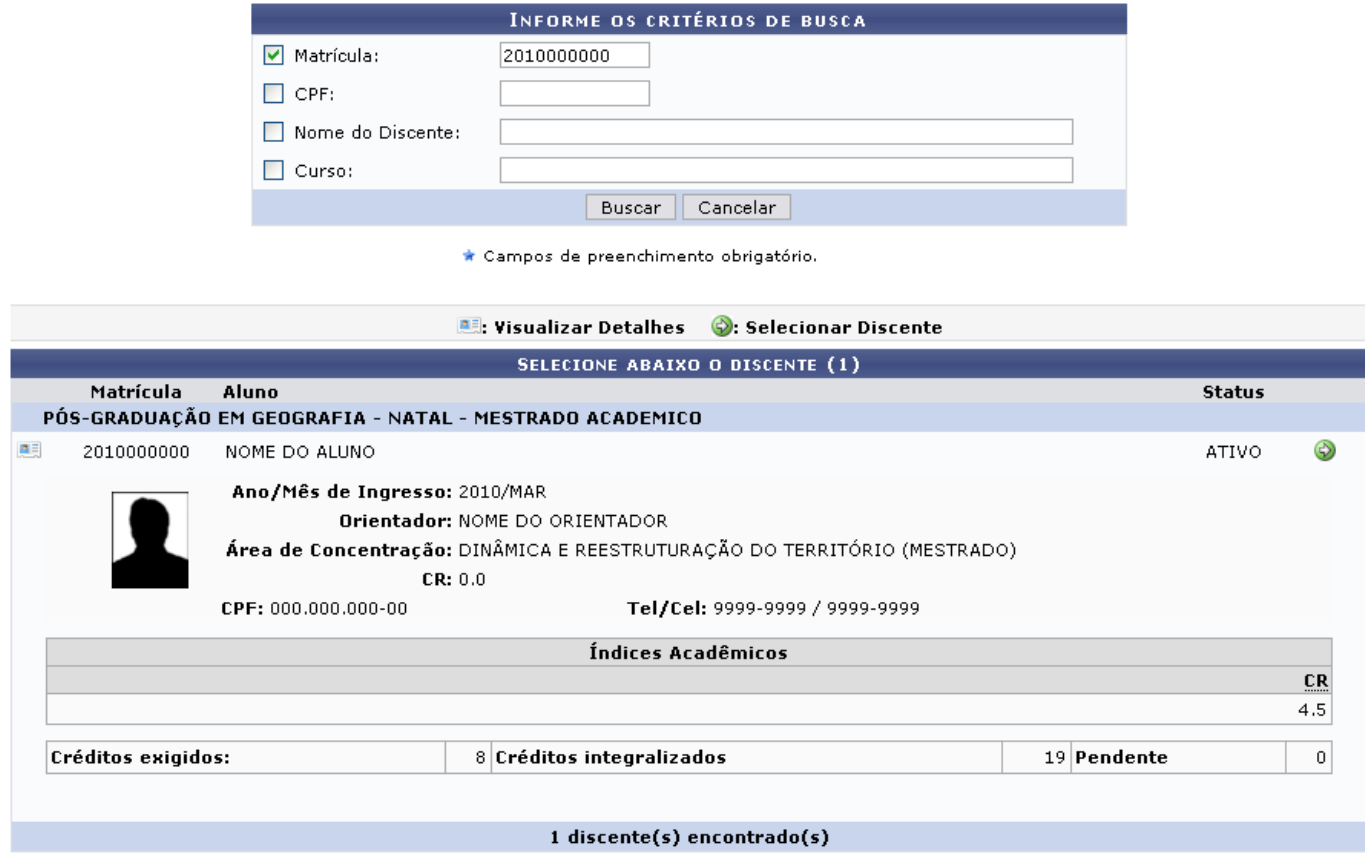

Clique novamente em **e a tela retornará à situação original**.

Para selecionar o discente e iniciar a operação de atualização, clique em  $\bullet$ . Em seguida, a tela contendo os Dados Pessoais do discente será gerada.

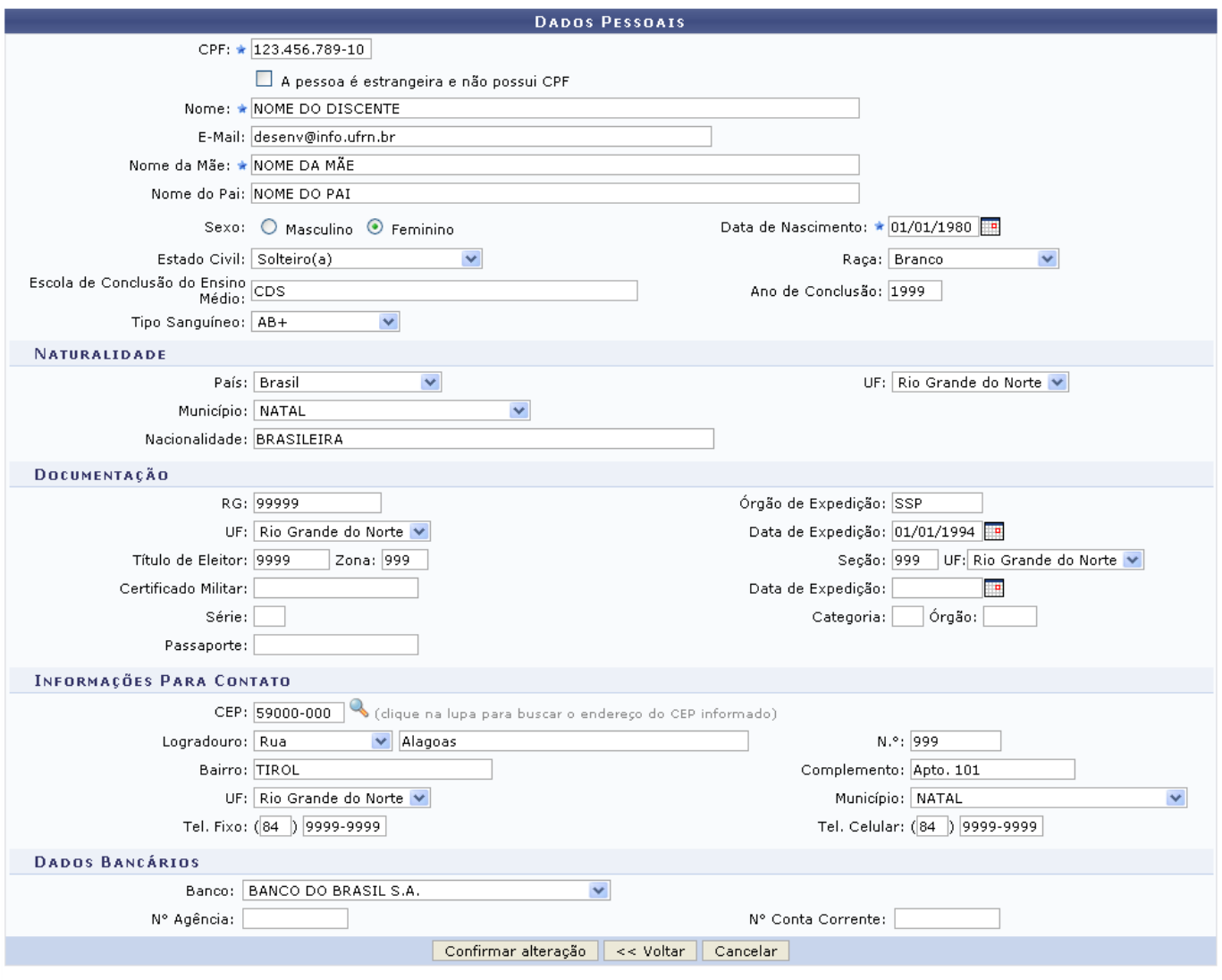

\* Campos de preenchimento obrigatório.

O usuário poderá modificar ou acrescentar quaisquer dos campos presentes na tela. Os dados passíveis de alteração referem-se a dados pessoais do discente, sua naturalidade, documentação, informações para contato e dados bancários.

Para os campos com preenchimento de datas, utilize o calendário virtual fornecido ao clicar no ícone para selecionar a data desejada, ou digite-as nos campos específicos.

Para retornar à página anterior, clique em *Voltar*.

Para registrar a atualização, o usuário deverá clicar em *Confirmar Alteração*. Por fim, será gerada a mensagem de sucesso.

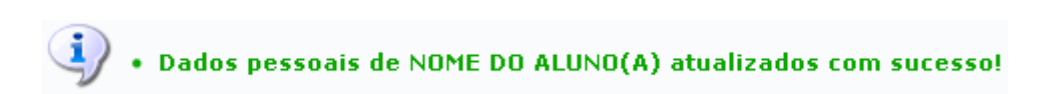

### **Bom Trabalho!**

#### **Manuais Relacionados**

[Cadastrar Discente](https://docs.info.ufrn.br/doku.php?id=suporte:manuais:sigaa:stricto_sensu:alunos:dados_do_discente:cadastrar_discente)

## [<< Voltar - Manuais do SIGAA](https://docs.info.ufrn.br/doku.php?id=suporte:manuais:sigaa:stricto_sensu:lista)

From: <https://docs.info.ufrn.br/> -

Permanent link:

**[https://docs.info.ufrn.br/doku.php?id=suporte:manuais:sigaa:stricto\\_sensu:alunos:dados\\_do\\_discente:atualizar\\_dados\\_pessoais](https://docs.info.ufrn.br/doku.php?id=suporte:manuais:sigaa:stricto_sensu:alunos:dados_do_discente:atualizar_dados_pessoais)**

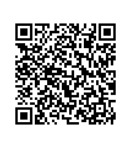

Last update: **2016/10/11 13:46**